# **FA04: Facturatie met de kaartlezingen**

Vanaf de prestaties van oktober 2017 is het noodzakelijk dat voor elk bezoek aan een patiënt er een kaartlezing wordt uitgevoerd.

Hier de procedure met de verschillende stappen.

## **1. Inbrengen van de zorgen**

Zoals u reeds gewoon bent dienen uw zorgen worden ingebracht in het vak [Voorschriften] in de fiche van de patiënt en de verdelingen kunnen worden gedaan via een van de mogelijkheden in het menu Planning of Agenda.

Herinnering:

- Na alles te hebben ingebracht is het aan te raden om de zorgen planningen na te kijken alvorens te beginnen met de facturatie.
- Menu Documenten > Afdruk > Planning van de zorgen (landscape)

### **2. De laatste lezingen binnenhalen**

- Het aangeraden om aan het eind van de maand dat elke verstrekker een manuele synchronisatie doet vanuit zijn applicatie ReID of Mobi33 om de laatste lezingen die nog niet zouden verzonden zijn naar de servers te transfereren.
- Vervolgens is het nodig om in Soft33 deze lezingen binnen te halen in het programma via het volgend menu:
	- Menu **Mobi33-ReID** > Publicatie en ontvangst
	- Klik op "Synchroniseren" om de lezingen binnen te halen

# **3. Matching**

- Alvorens te factureren is het noodzakelijk na te gaan of er voor ieder bezoek er wel degelijk een lezing is uitgevoerd.
- In het kort gebeurt dit in twee stappen. Allereerst vraagt u aan Soft33 om deze verificatie automatisch uit te voeren via het menu **Automatische matching**. En om te vervolledigen kan u actie ondernemen bij de gevonden fouten in de **Handmatige matching**.

#### Menu **Kaartlezingen** > Matching zorgen - kaartlezingen

#### **Vak [Selectie]**

- Vanaf: 1ste van de te factureren maand
- Tot: laatste dag van de te factureren maand

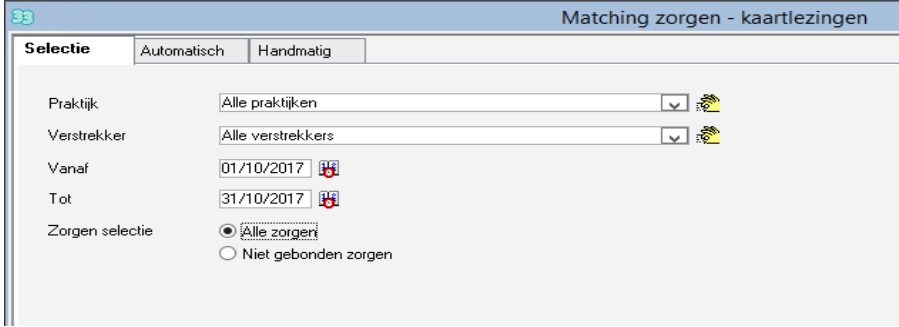

## **Vak [Automatisch]**

- Klik op "Automatische matching starten" en wacht tot het venster dat zegt dat de behandeling is beëindigd verschijnt.
- Klik op "Valideren" om op te slaan.
- **3** waarschuwing types kunnen worden afgebeeld:
	- **Automatische matching onmogelijk:** waarschijnlijk omdat het aantal lezingen niet overeenkomt met het aantal bezoeken.
	- **Matching OK + verstrekker gewijzigd**: Soft33 heeft een kaartlezing waargenomen maar de verstrekker die de kaartlezing heeft gedaan komt niet overeen met diegene die aangeduid is in de planning. Soft33 heeft de vertrekker gewijzigd in diegene die de lezing heeft uitgevoerd.
	- **Geen kaartlezing**: Soft33 heeft geen kaartlezing gevonden voor deze patiënt op de ingebrachte datum en bezoek.
	- **U kan deze waarschuwingen behandelen in het menu Handmatige matching.**

Eventueel kan u enkel de waarschuwingen laten tonen via de knop "Alleen waarschuwingen afbeelden". Deze kunnen desgewenst worden afgedrukt via de knop "Afdrukken".

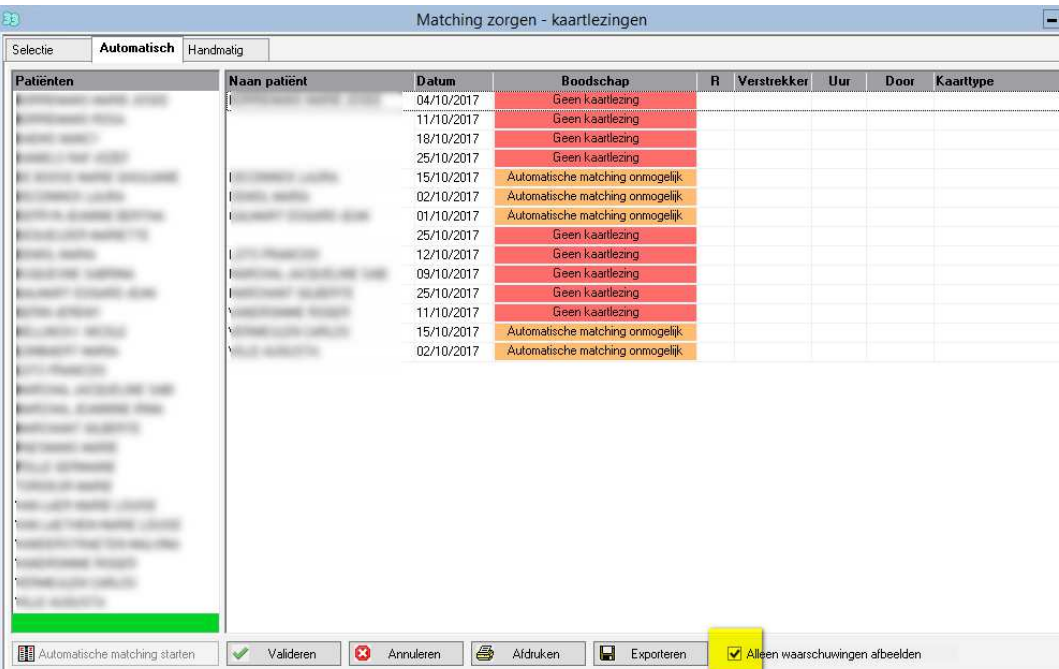

# **Vak [Handmatig]**

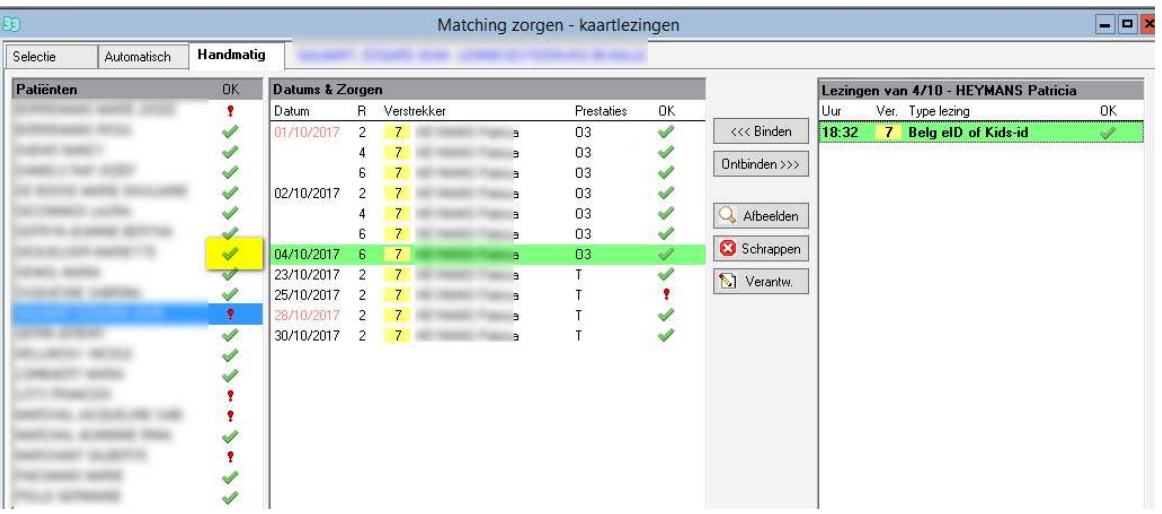

- Beschrijving van dit scherm:
	- Links, in de zone Patiënten, vindt u de lijst met patiënten die zorgen hebben in de betrokken periode. Indien u een naast de naam van de patiënt ziet staan wil dit zeggen dat voor al deze datums er een kaartlezing bestaat. Indien er een staat wil dit zeggen dat ervoor minstens een dag een kaartlezing ontbreekt.
	- In de midden kolom vindt u de zorgen van de gekozen patiënt.
	- Rechts, zijn de kaartlezingen voor de geselecteerde datum voor deze patiënt.
- Bij elke patiënt waar het teken  $\mathbf{f}$  naast staat, klik op de patiënt om de datums / bezoeken die geen lezing hebben af te beelden.

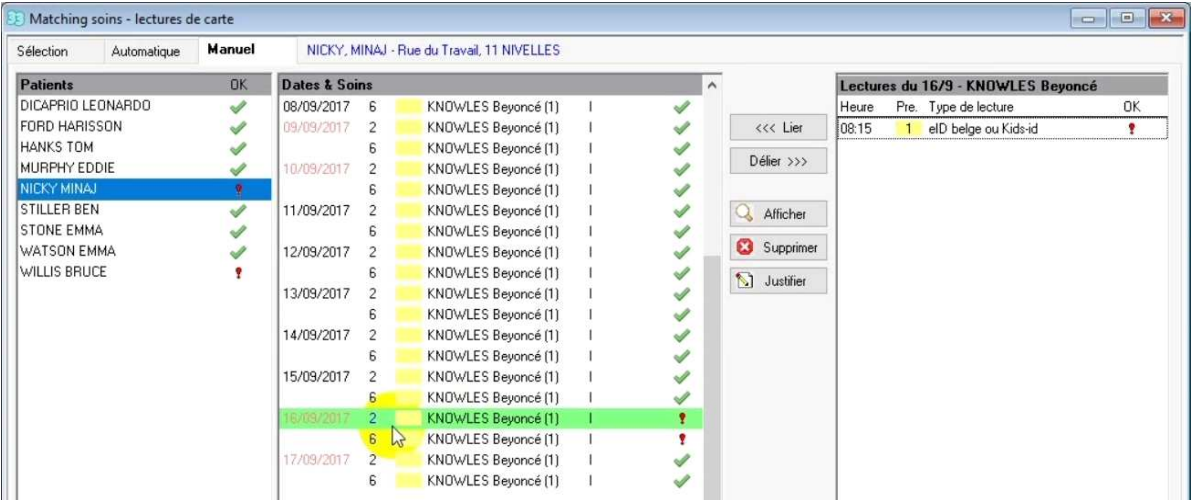

- In het voorbeeld hierboven heeft de patiënt een teken want op datum zijn twee bezoeken voorzien en op toer 2 en 6 maar er is slechts één kaartlezing gedaan om 8u15.
- **Twee acties zijn mogelijk:** 
	- Schrap het avondbezoek: selecteer bezoek 6 en klik op de knop "Schrappen".
	- Verantwoord de reden waarom er geen lezing werd gedaan: klik op toer 6 en klik op de knop "Verantwoorden".

# **4. Facturatie**

Wanneer de zorgen goed zijn ingebracht en u een kaartlezing of een verantwoording hebt voor elk bezoek kan u de facturatie uitvoeren exact zoals u het altijd heeft gedaan.

Procedure:

Handleiding > FA01: http://soft33.eu/download/manuel/FA01\_NL.pdf

## **Belangrijke opmerking voor de facturatie van de zorgen van oktober.**

 Enkel voor de prestaties van oktober of november 2017 geldt dat, indien u technische problemen bent tegengekomen bij het opstarten van de nieuwe verplichting om de kaarten te lezen, u niet verplicht bent om voor elk bezoek waarvoor geen lezing is gebeurd handmatig een verantwoording moet invullen.

Inderdaad bij de facturatie wanneer u kiest **Simulatie: Nee en Tot: 31-10-2017 of 30-11-2017**, kan u nu kiezen om de optie : *"Indien u informatica problemen ervaart die niet kaartlezingen voor de betrokken facturatieperiode rechtvaardigt, vink dit vak aan om aan te geven dat alle niet lezingen te wijten zijn aan een informatica probleem" aan te vinken*.

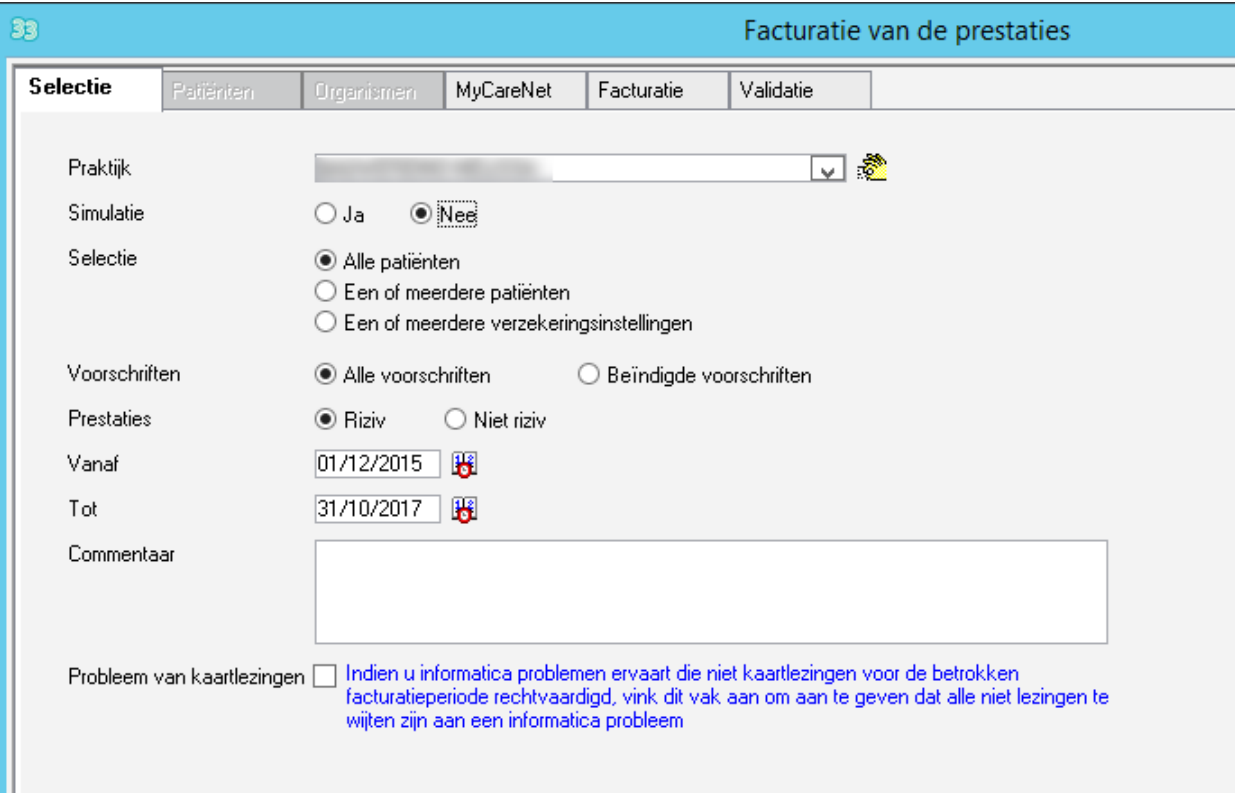